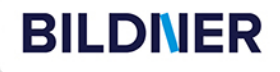

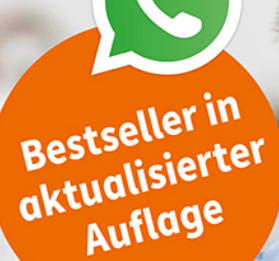

**WhatsApp richtig** und sicher nutzen 

**Für Einsteiger** mit Tipps & Bildern

**So klappt Ihr Umzug** aufs neue iOS-Gerät

**Daniela Eichlseder, Anja Schmid** 

**wirklich einfach erklärt DIESADD** WA wirklich einfach erklärt

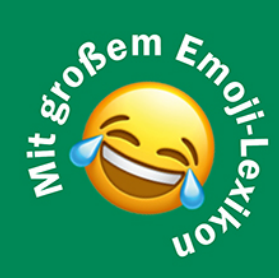

einfach gelernt!

Die verständliche Anleitung für Ihr iPhone

Kostenloser

Kostenloser<br>AUSZUg aus<br>dem Buch!

Verlag: BILDNER Verlag GmbH Bahnhofstraße 8 94032 Passau

http://www.bildner-verlag.de info@bildner-verlag.de

ISBN: 978-3-8328-0661-3

Autorinnen: Daniela Eichlseder, Anja Schmid Herausgeber: Christian Bildner

Bildnachweis: Cover: ©fizkes - stock.adobe.com Kapitelbilder: ©olliethedesigner - stock.adobe.com

Druck: CPI Clausen & Bosse GmbH, Birkstr. 10, 25917 Leck

© 2024 BILDNER Verlag GmbH Passau

Dieses Buch ist kein lizenziertes Produkt des Rechteinhabers WhatsApp Inc. Alle verwendeten Markennamen oder Warenzeichen sind Eigentum der jeweiligen Rechteinhaber. Die Informationen in diesen Unterlagen werden ohne Rücksicht auf einen eventuellen Patentschutz veröffentlicht. Warennamen werden ohne Gewährleistung der freien Verwendbarkeit benutzt.

Fast alle Hard- und Softwarebezeichnungen und Markennamen der jeweiligen Firmen, die in diesem Buch erwähnt werden, können auch ohne besondere Kennzeichnung warenzeichen-, marken- oder patentrechtlichem Schutz unterliegen.

Bei der Zusammenstellung von Texten und Abbildungen wurde mit größter Sorgfalt vorgegangen. Trotzdem können Fehler nicht vollständig ausgeschlossen werden. Verlag, Herausgeber und Autoren können für fehlerhafte Angaben und deren Folgen weder eine juristische Verantwortung noch irgendeine Haftung übernehmen. Für Verbesserungsvorschläge und Hinweise auf Fehler sind Verlag und Herausgeber dankbar.

Das Werk einschließlich aller Teile ist urheberrechtlich geschützt. Es gelten die Lizenzbestimmungen der BILDNER Verlag GmbH Passau.

## **Inhaltsverzeichnis**

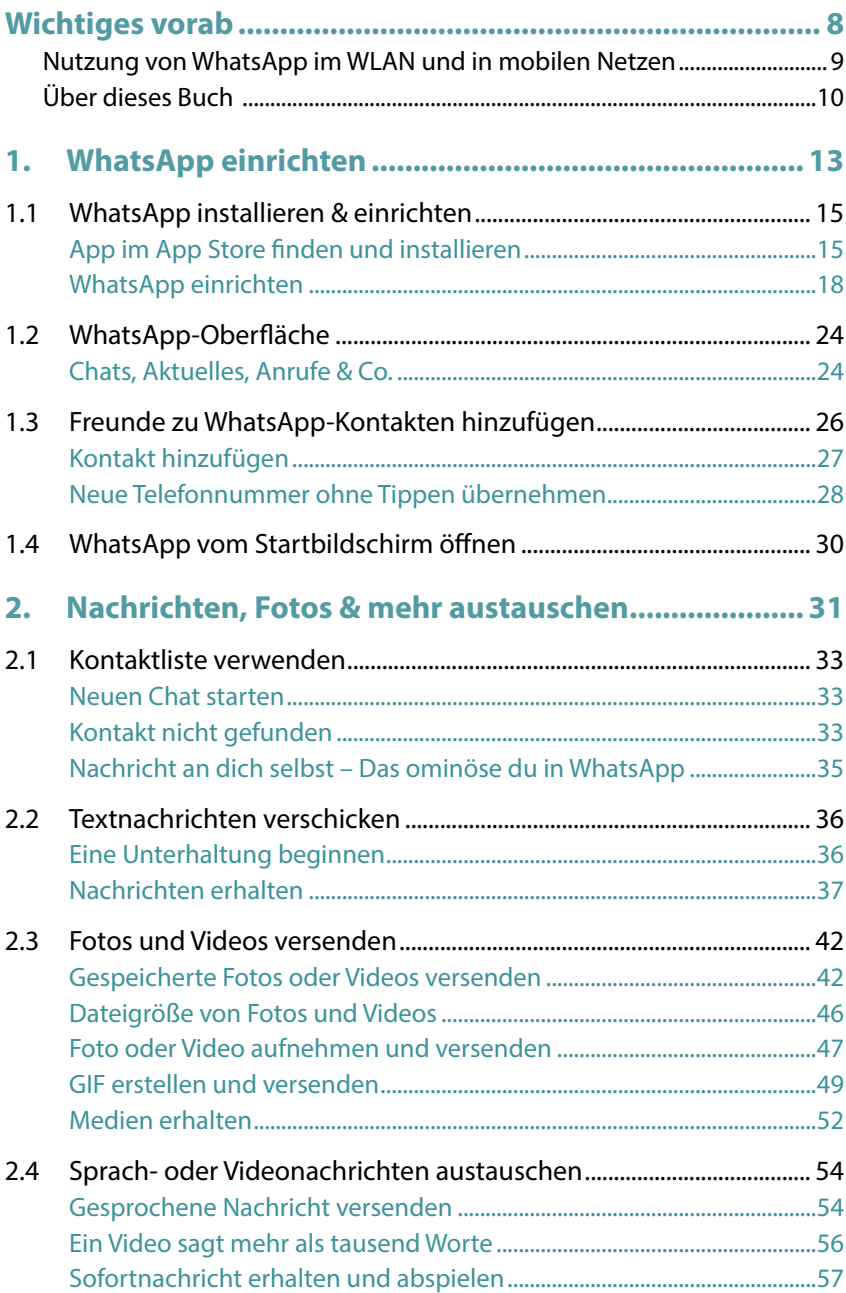

### **4 Inhaltsverzeichnis**

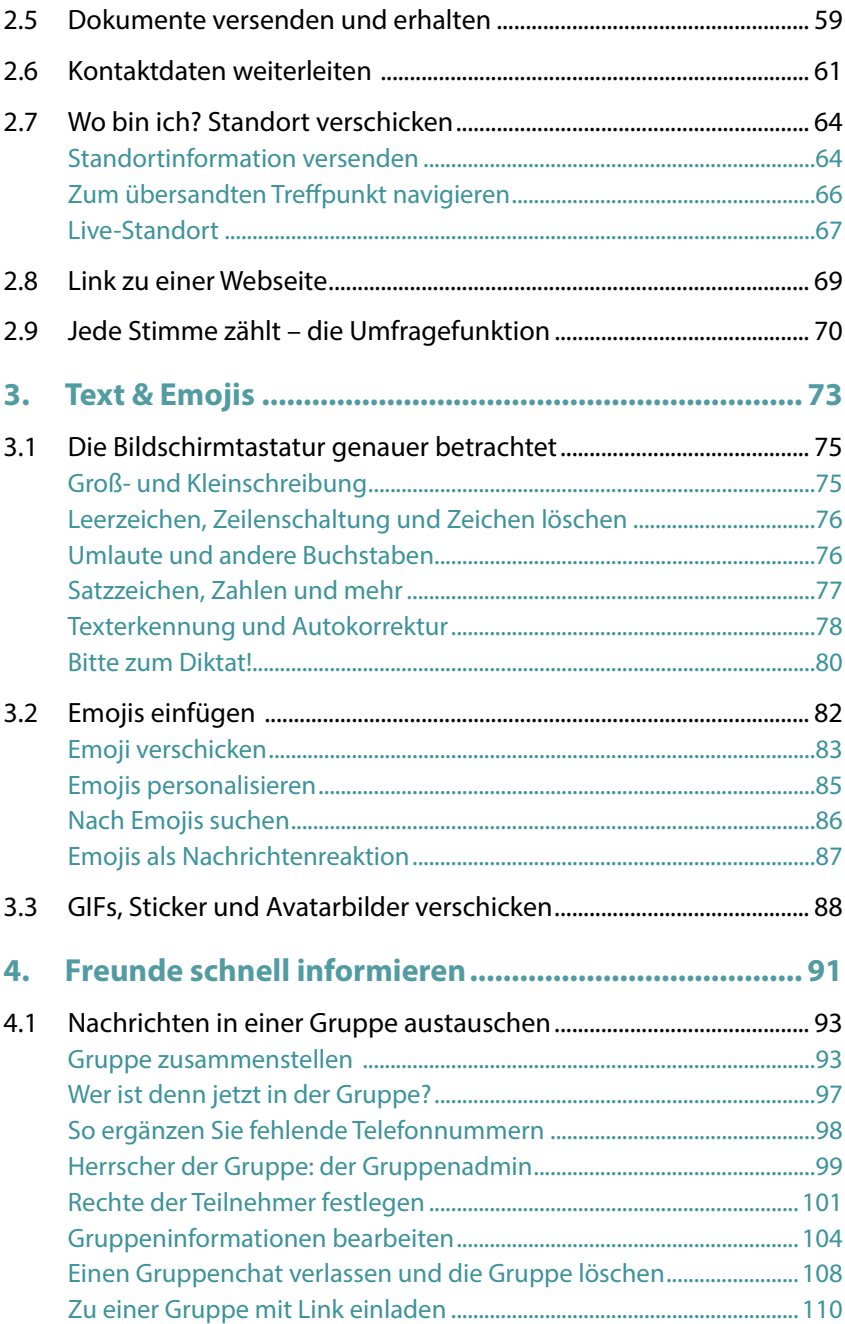

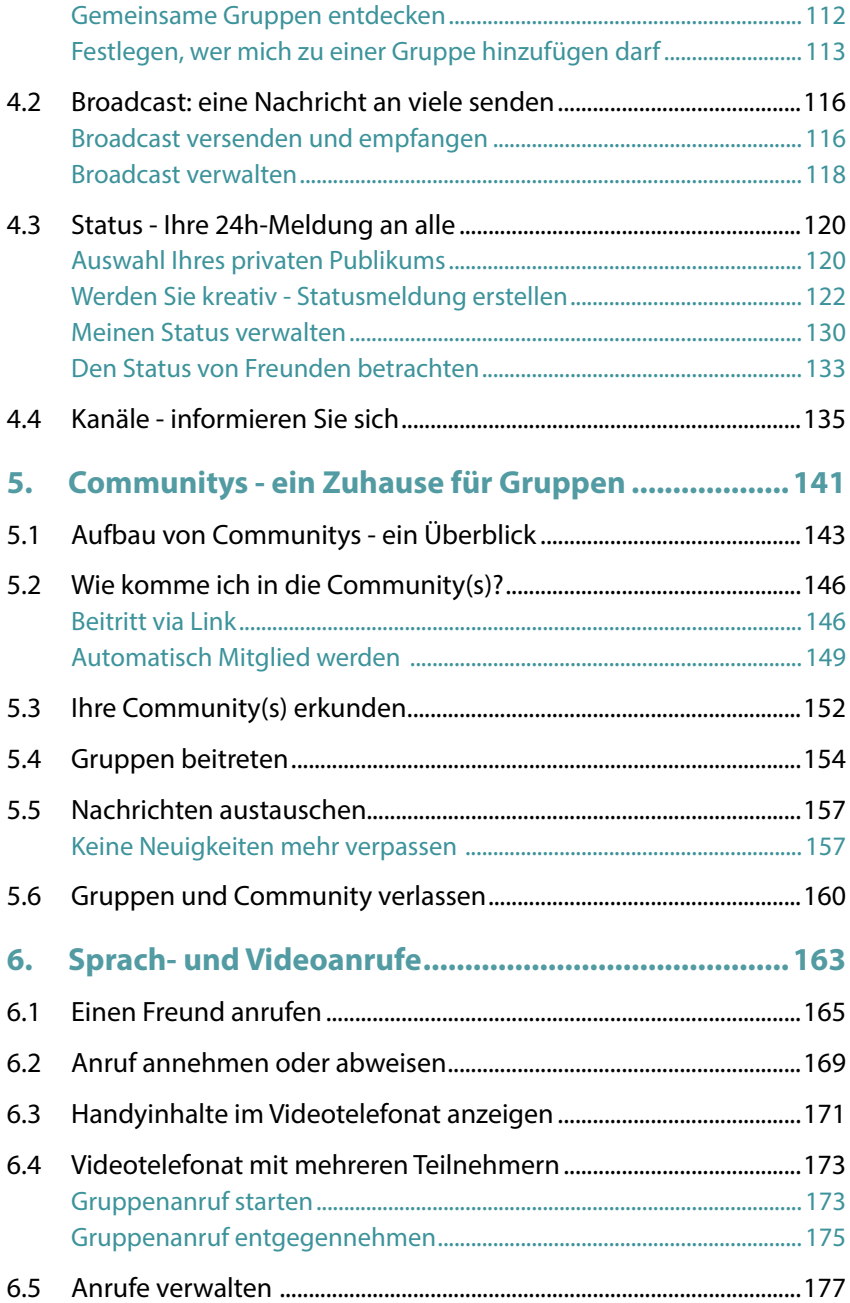

**6 Inhaltsverzeichnis**

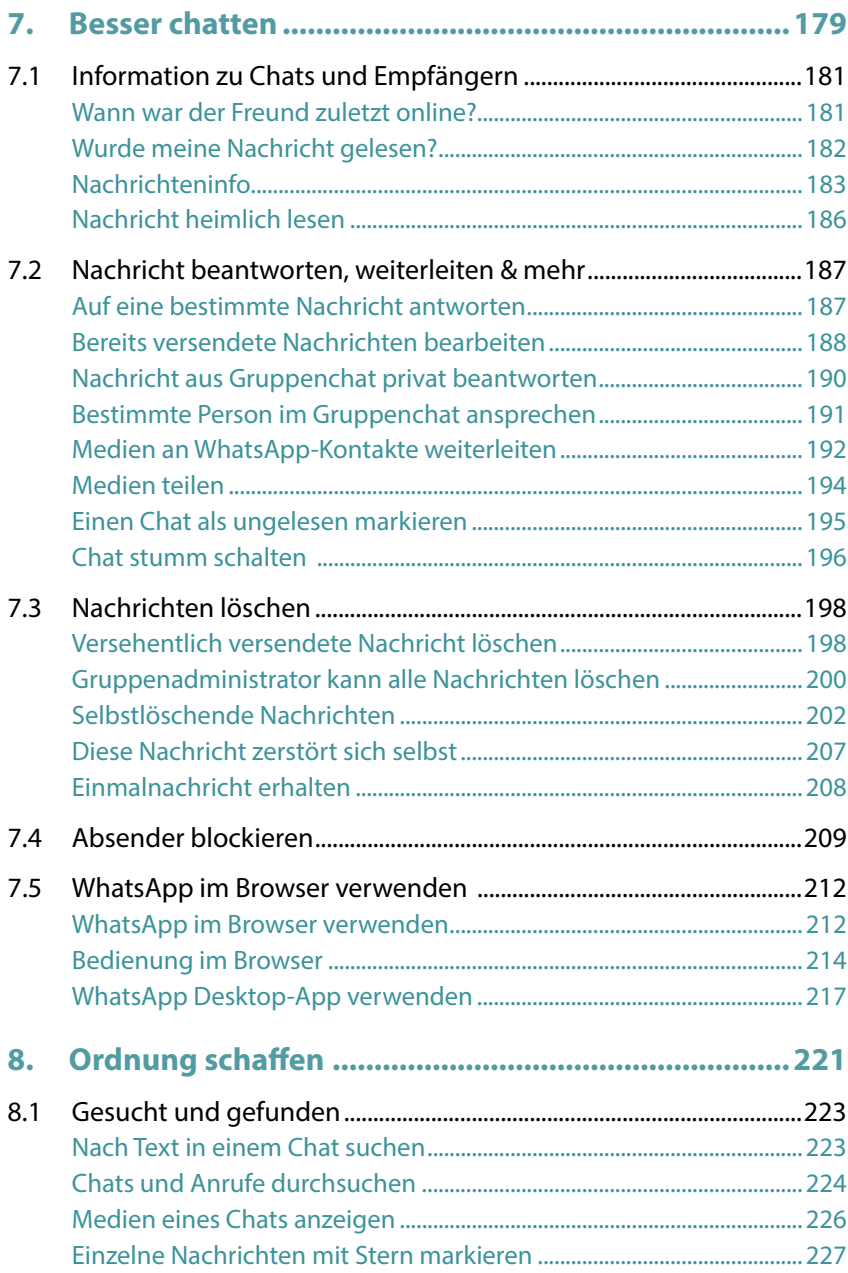

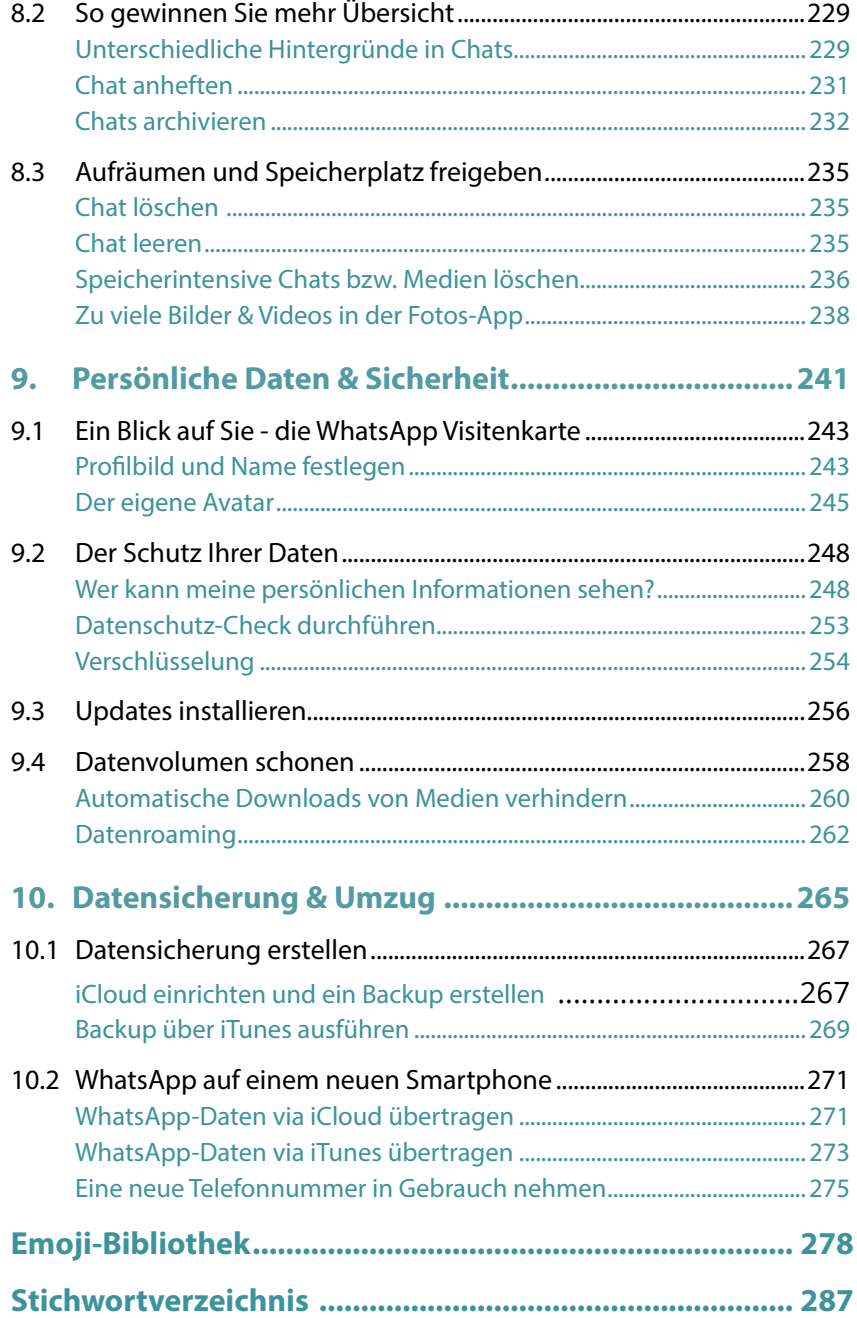

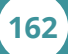

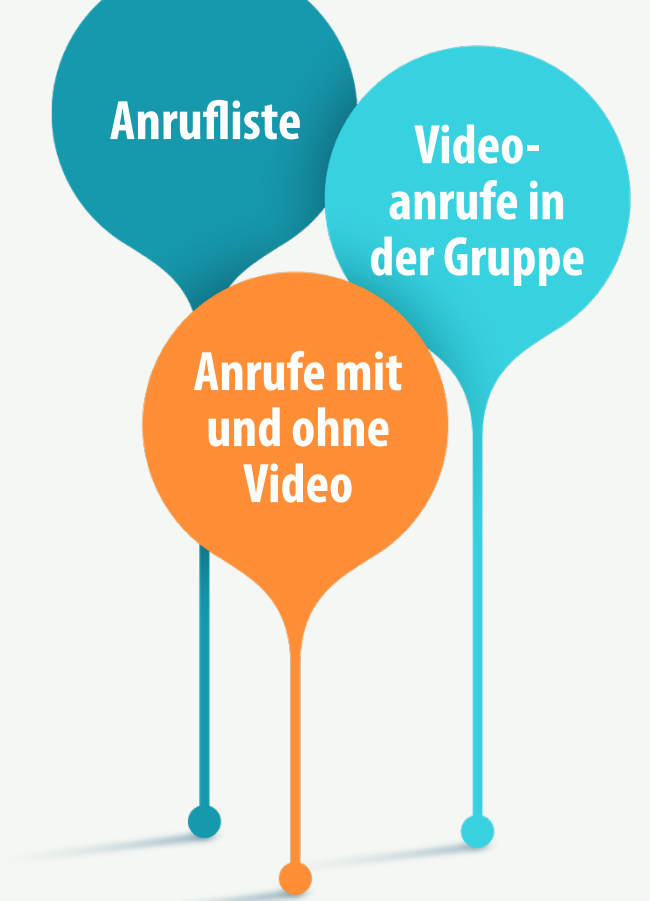

# **Sprach- und Videoanrufe Kapitel 06**

## **Das erwartet Sie hier!**

Mit WhatsApp können Sie Familie und Freunde anrufen und dabei optional ein Video übertragen.

- ( Hier erfahren Sie, wie Sie via WhatsApp einen **Sprachanruf** durchführen. Sollten Sie mit Ihrem Mobilfunkvertrag sowieso kostenlos in alle deutsche Netze telefonieren können, dann benötigen Sie Sprachanrufe über WhatsApp eigentlich nicht. Allerdings kann WhatsApp für Gespräche ins Ausland nützlich sein. Dazu muss allerdings sichergestellt werden, dass keiner der Teilnehmer Roaming-Gebühren bezahlt. Wenn Sie sich mit einem WLAN verbinden, vermeiden Sie diese Problematik.
- ( Interessanter ist es natürlich, ein **Video** zu übertragen. Meistens ist die Kamera dabei auf einen selbst gerichtet. Aber mit einem Kamerawechsel kann man auch schnell das renovierte Wohnzimmer oder den blühenden Garten zeigen.
- ( Ein **Gruppenanruf** vereint die ganze Familie oder Freunde in einem Gespräch; auch hier ist die Übertragung eines Videos möglich und meist die Regel.
- ( Zum Schluss wird noch ein Blick auf die **Anrufliste** geworfen, in der z. B. Ihre verpassten Anrufe aufgeführt werden.

**Hinweis:** In den letzten Jahren hat sich der Mobilfunkmarkt stark gewandelt. Die Preise für Handytarife sind gefallen, gleichzeitig haben sich oft deren Datenvolumen erhöht. Eine **gute Gelegenheit** für Sie, Ihren **Handyvertrag** zu **überprüfen** und **ggf.** zu **wechseln**.

## **6.1 Einen Freund anrufen**

- Starten Sie den Anruf aus dem persönlichen Chat. Zeigen Sie den Chat mit der gewünschten Person an und tippen Sie rechts oben auf das Telefonsymbol **& in** für einen Sprachanruf oder das Kamerasymbol **in** für einen Videoanruf. Wenn Sie häufiger mit der Person chatten, ist das die einfachste Möglichkeit. Falls Sie den Chat nicht finden oder noch gar nicht mit der Person gechattet haben, verwenden Sie die folgende Alternative.
- **Alternative:** Zeigen Sie den Bereich *Anrufe* an und tippen Sie zur Anzeige der Kontaktliste auf  $\mathbb{C}$ . Wählen Sie den gewünschten Kontakt in der Liste aus. Dieser erscheint dann oben. Starten Sie durch Antippen des Telefonsymbols 3 einen Sprachanruf oder mit dem Kamerasymbol einen Videoanruf. Sie können den Namen des gesuchten Kontakts auch oben ins Suchfeld 4 eingeben, so finden Sie ihn vielleicht schneller.

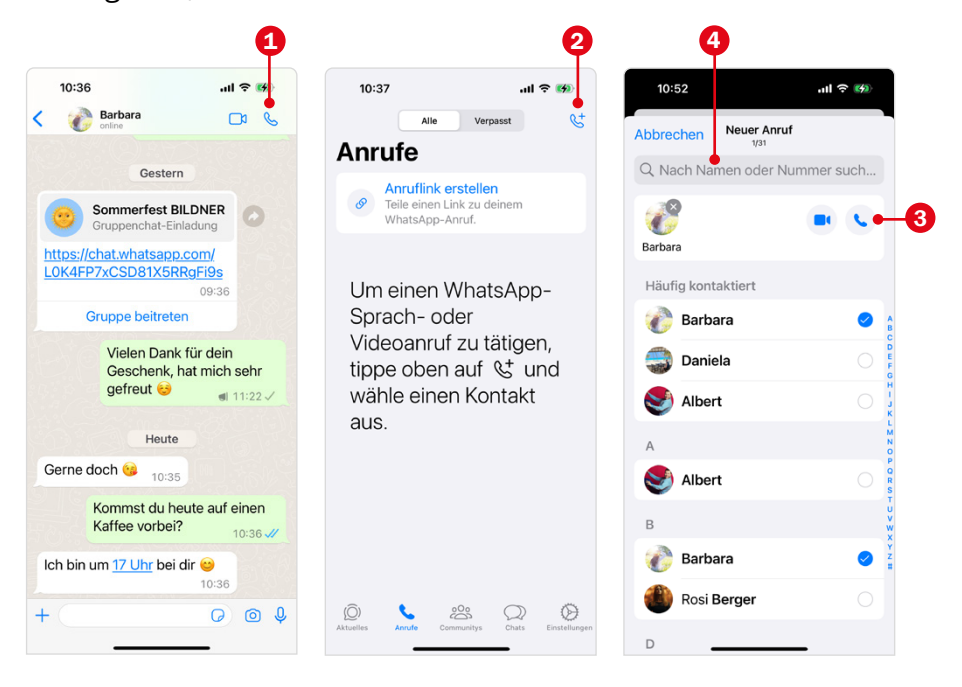

Wenn Sie das erste Mal einen Sprach- oder Videoanruf starten, ist es möglich, dass Sie WhatsApp den Zugriff auf das Mikrofon erlauben müssen.

**Sprachanruf:** Während des Verbindungsaufbaus erscheint beim Anrufenden auf dem Display die Information *Es klingelt bei ...* Sobald die Verbindung hergestellt wurde, wird die aktuelle Verbindungszeit angezeigt. Sie können über die entsprechende Schaltfläche den Anruf kurz stummschalten, sodass der Gesprächsteilnehmer nicht hört, was Sie sagen oder aber die Unterhaltung für Umstehende hörbar via Lautsprecher übermitteln. Ist die Stummschaltung aktiv bzw. der Lautsprecher eingeschaltet, wird das entsprechende Symbol Weiß ausgefüllt. Über das Kamerasymbol wechseln Sie zur Videoübertragung.

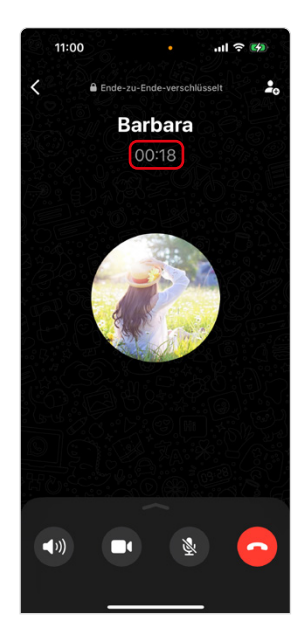

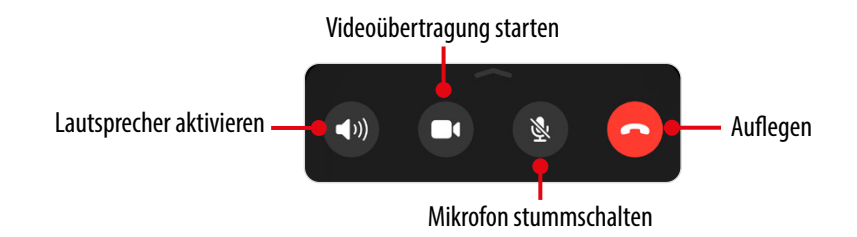

**Videoanruf:** Sie sehen zunächst Ihr eigenes Gesicht. Nach Verbindungsaufbau wird der Angerufene angezeigt. In einem kleineren Fenster sehen Sie, wie Sie übertragen werden. Falls die Position des Fensters stört, können Sie dieses antippen, gedrückt halten und an eine andere Stelle ziehen.

#### **Einen Freund anrufen 167**

Während eines Videoanrufs werden die Symbole auf dem Display nach kurzer Zeit ausgeblendet, damit Sie den Gesprächspartner besser sehen können. Zur Anzeige der Befehle müssen Sie dann das Display einmal kurz antippen.

Auch der Videoanruf kann stumm geschaltet werden. Das Symbol wird dann entsprechend weiß gefüllt. Im Beispiel unten ist das Mikrofon gerade stumm geschaltet. Mit nochmaligem Antippen aktivieren Sie das Mikrofon wieder. Mit dem Videosymbol unterbrechen Sie die Bildübertragung und zeigen durch nochmaliges Antippen wieder das Video an. Außerdem können Sie zwischen Frontkamera und

 $11:12$  $\bullet$  $\square$  $\mathbb{N}$ 

Hauptkamera Ihres Smartphones wechseln. Über die Hauptkamera hinten am Gerät können so Ihre Umgebung übertragen. Erneutes Antippen wechselt wieder zur Frontkamera.

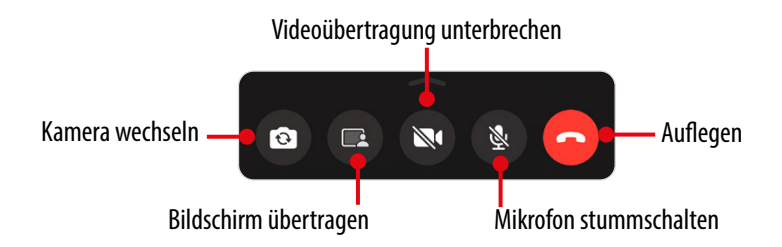

**Auflegen - Sprach- bzw. Videoanruf beenden:** Durch Antippen des rot hinterlegten Hörers beenden Sie das Gespräch bzw. den Videoanruf.

## Während des Videoanrufs schnell ein Foto schicken

Oft kommt man im Gespräch auf ein Thema und möchte passend dazu im Chat ein Foto oder einen Link verschicken. Dazu müssen Sie den Anruf nicht unterbrechen, Sie können das parallel erledigen.

- Tippen Sie auf das Pfeilsymbol  $\langle \cdot \rangle$ . Die Videoübertragung rutscht nach rechts unten und der zuletzt angezeigte Bereich von WhatsApp erscheint am Display.
- Navigieren Sie ggf. zum Chat mit der Person. Falls das Videoübertragungsbild stört, können Sie es antippen, gedrückt halten und an eine andere Position ziehen. Sie können jetzt, wie Sie das bereits in Kapitel 2 gelernt haben, ein Foto oder einen Link versenden.
- Um wieder die Videoübertragung auf dem gesamten Display anzuzeigen, tippen Sie einfach auf das Videobild oder im Chat auf den Zurückkehren-Eintrag  $\Omega$ . Die hellgrüne Umrandung der Uhrzeit am oberen Bildschirmrand 3 signalisiert, dass Sie gerade einen Videoanruf tätigen.

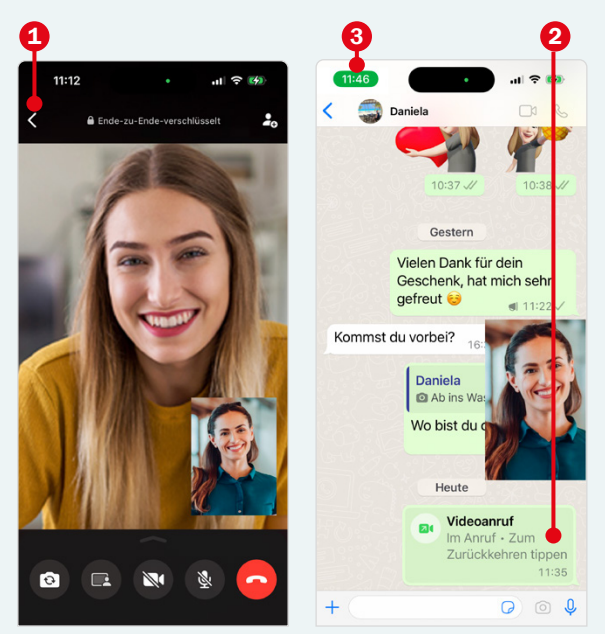

## **6.2 Anruf annehmen oder abweisen**

Ein eingehender WhatsApp-Anruf, egal ob Sprach- oder Videoanruf, macht selbstverständlich durch einen Klingelton auf sich aufmerksam. Die Darstellung des Anrufs auf dem Display unterscheidet sich ein wenig, je nachdem, ob Sie das Smartphone gerade verwenden (also der Startbildschirm oder eine App angezeigt wird) oder ob der Anruf auf dem Sperrbildschirm erscheint.

#### **Anruf entgegennehmen**

- Wenn Sie gerade am Smartphone beschäftigt sind, wird ein eingehender Anruf durch eine Einblendung am oberen Rand des Displays angezeigt. Hier sehen Sie auch, ob es sich um einen Video- oder Sprachanruf 1 handelt. Durch Antippen des blauen Häkchens 2 stellen Sie die Verbindung her.
- Verwenden Sie das Smartphone gerade nicht, so erscheint der Anruf auf dem Sperrbildschirm. Hier ziehen Sie das Pfeilsymbol bei *Annehmen* nach rechts 3. Bei einem Videoanruf wird automatisch die Frontkamera aktiviert.

#### **Anruf abweisen**

- Wenn der Anruf auf dem Sperrbildschirm erscheint und Sie den Anruf nicht entgegennehmen möchten, drücken Sie zweimal auf die Funktionstaste an der Außenseite Ihres Smartphones. Ist das Smartphone entsperrt und Sie befinden sich vielleicht gerade in einer App, tippen Sie bei einem Anruf auf  $\times 4.$
- Vielleicht möchten Sie dem Anrufenden gern mitteilen, dass Sie später zurückrufen. Tippen Sie dazu einfach auf *Nachricht* 5 und wählen Sie einen der angebotenen Texte 6 aus. Dadurch wird der Anruf abgelehnt und gleichzeitig die ausgewählte Nachricht versendet. Sie sehen diese dann im Einzelchat.

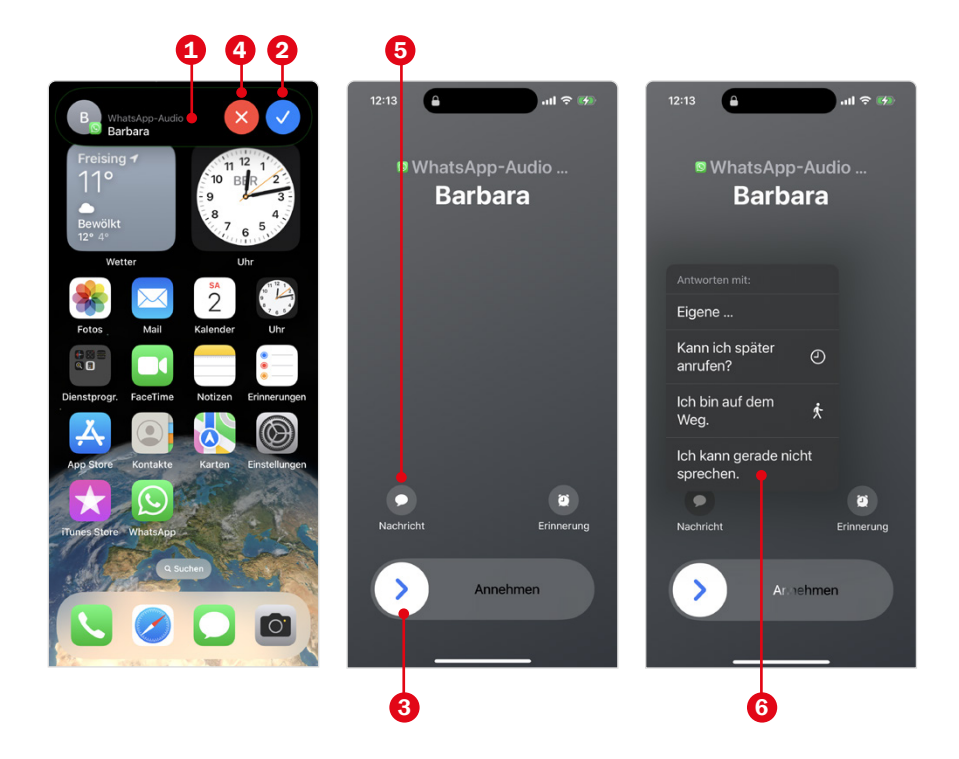

Auf verpasste Anrufe werden Sie in der Regel durch eine Benachrichtigung aufmerksam gemacht. In WhatsApp sehen Sie unten, wie viele Anrufe 7 Sie verpasst haben. Auch im Chat mit der Person erscheint ein entsprechender Hinweis 8. Weitere Informationen zu einem verpassten Anruf erhalten Sie in der Anrufliste. Dazu gleich mehr.

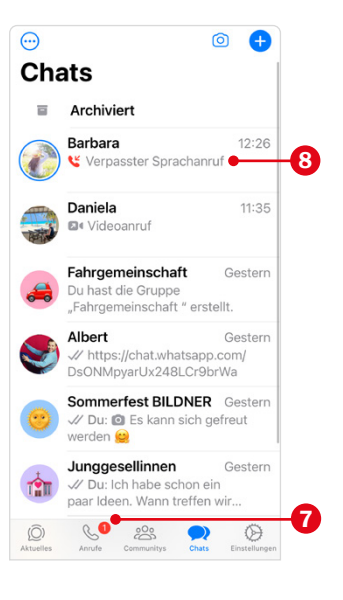

## **6.3 Handyinhalte im Videotelefonat anzeigen**

Während eines Videotelefonats können Sie statt sich selbst zu übertragen auch Inhalte Ihres Smartphones anzeigen. Das ist praktisch, wenn man bei einer Handyeinstellung Hilfe benötigt, schnell ein paar Fotos präsentieren oder den Inhalt einer E-Mail zeigen möchten. Diese Möglichkeit haben Sie in Einzel- und in Gruppentelefonaten.

Die andere Person sieht alle Inhalte, die am Bildschirm angezeigt werden, während Sie die passende Information suchen, z. B. alle Fotos, durch die Sie scrollen oder Benachrichtigungen, die gerade eingehen. Und natürlich auch ein Kennwort, wenn Sie das, während der Bildschirm mit einer anderen Person geteilt wird, eingeben.

- Starten Sie einen Videoanruf und stellen Sie die Verbindung zum anderen Teilnehmer her.
- Tippen Sie unten in der Leiste auf den Befehl zur Bildschirmübertragung **1** und bestätigen Sie mit *Übertragung starten* 2. Hier können Sie die Übertragung auch gleich wieder stoppen, sollten Sie es sich anders überlegt haben  $\bigcirc$ .
- Tippen Sie auf eine leere Stelle des Bildschirms und anschließend auf den Zurückpfeil *<* links oben 4. Dadurch wird das WhatsApp-Fenster verkleinert und Sie können den Bereich aufrufen, den Sie der anderen Person zeigen möchten.
- Zum Stoppen der Bildschirmübertragung tippen Sie auf das verkleinerte WhatsApp-Fenster 5 und wählen *Freigabe beenden* 6. Dadurch Sie werden wieder im Videochat übertragen. Das Videotelefonat beenden Sie, wie immer, über den rot hinterlegten Telefonhörer.

#### **Sprach- und Videoanrufe**

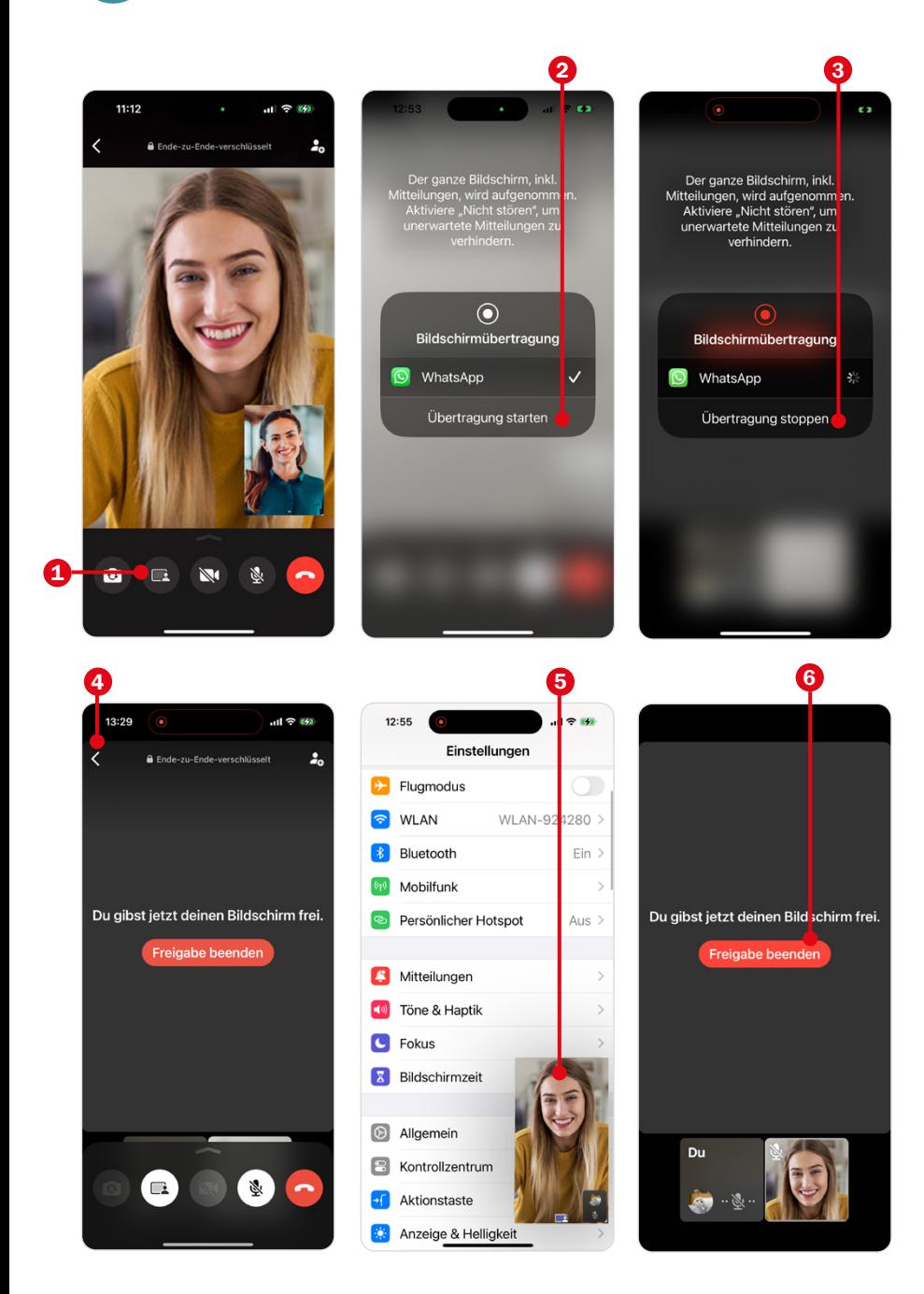

## **6.4 Videotelefonat mit mehreren Teilnehmern**

Es können bis zu 32 Personen an einem Gruppentelefonat teilnehmen. Funktioniert das nicht, verwendet vielleicht einer der Teilnehmer eine alte WhatsApp-Version.

#### **Gruppenanruf starten**

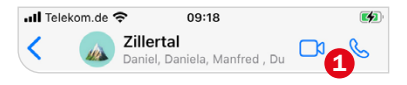

● **Alternative 1 - Gespräch aus einer Gruppe starten:** Wenn Sie bereits eine Gruppe (mehr zur Gruppe in Kapitel 4) in WhatsApp angelegt haben und mit diesen Freunden gerne telefonieren möchten, dann können Sie den Anruf gleich aus dem Gruppenchat heraus starten.

Öffnen Sie diesen und klicken Sie oben auf das Telefon- bzw. Videosymbol 1. Bestätigen Sie durch Antippen von *Gruppe*  anrufen **2**. Alle Teilnehmer werden gleichzeitig angerufen.

● **Alternative 2 - Zu einem laufenden Gespräch weitere Teilnehmer hinzufügen:** Sie können zu einem laufenden Video- oder Sprachanruf weitere Personen einladen. Dabei ist es unerheblich, ob Sie der Anrufende sind oder ob Sie angerufen wurden. Diese Funktion steht allen zur Verfügung.

Durch Antippen von 4 3 rechts oben wird die Kontaktliste angezeigt. Oder ziehen Sie die Befehlsleiste nach oben; hier finden Sie ebenfalls *Personen hinzufügen* 4. Nach Antippen wird die Kontaktliste angezeigt. Wählen Sie hier einen Teilnehmer aus und bestätigen Sie mit *+ Zum Anruf hinzufügen* 5.

Die eingeladene Person kann während der gesamten Dauer des Gesprächs noch dazustoßen.

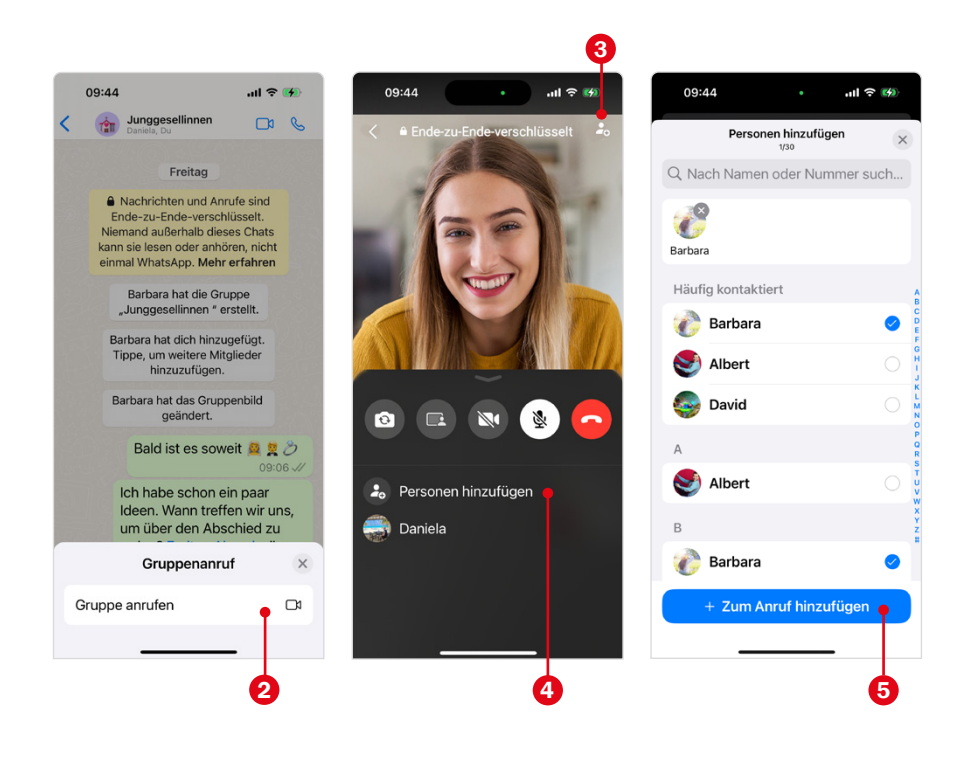

● **Alternative 3 - Teilnehmer auswählen und Gespräch starten:** Das Passende ist noch nicht dabei? Dann kreieren Sie einfach eine neue Zusammenstellung für einen Gruppenanruf.

Öffnen Sie den Bereich *Anrufe* 6 und tippen Sie auf **C** zur Anzeige der Kontaktliste. Wählen Sie nun die einzelnen Kontakte durch Antippen aus; diese werden oben aufgeführt. Sie können auch den Namen eines Kontakts oben ins Suchfeld 8 eintippen, um ihn leichter zu finden.

Zum Starten eines Sprach- oder Videoanrufs finden Sie die Symbole <sup>9</sup> rechts oben.

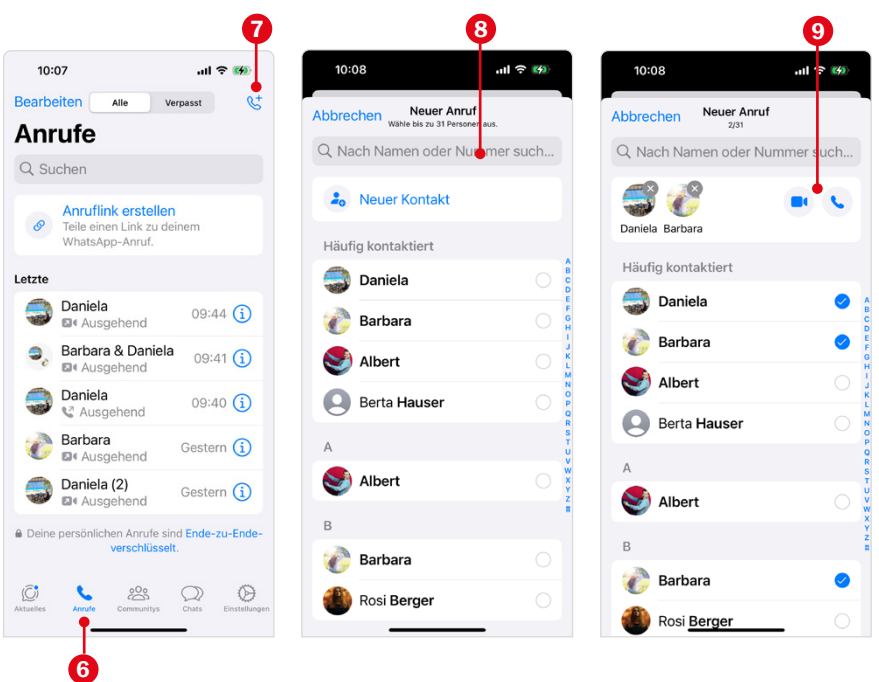

#### **Gruppenanruf entgegennehmen**

Wenn Sie gerade etwas am Smartphone erledigen, erscheint der Hinweis auf einen eingehenden Anruf oben. Tippen Sie dann *Gruppen-Videoanruf beitreten* 1. Auf dem Sperrbildschirm erscheint dieselbe Meldung, um den Anruf entgegenzunehmen. Tippen Sie dann auf *Beitreten* 2.

Unten sehen Sie die weiteren Teilnehmer. Im Beispiel auf der nächsten Seite befinden sich die ersten beiden Personen 3 bereits im Gruppenanruf. Nach dem Beitritt sehen Sie sich und alle anderen Teilnehmer auf einem geteilten Bildschirm. Die untere Befehlsleiste 4 kennen Sie bereits.

Sollten Sie an einem Gruppenanruf nicht teilnehmen wollen, tippen Sie auf *Ignorieren* 5.

## **BILDNER**

### So verwenden Sie WhatsApp auf Ihrem iOS-Gerät!

Bleiben Sie über WhatsApp mit Familie und Freunden in Kontakt! Dieses Buch zeigt Ihnen gut nachvollziehbar, wie Sie alle Vorteile der App einfach nutzen und dabei stets auf Ihre Sicherheit achten. Lernen Sie Schritt für Schritt, wie Sie die App starten, Text- sowie Sprachnachrichten austauschen,

Fotos senden bzw. empfangen. eine Gruppenkommunikation einrichten und vieles mehr. Erfahren Sie außerdem, wie Sie Ihre alten Konversationen löschen und unerwünschte Kontakte blockieren. Freuen Sie sich auf zahlreiche praktische Anwendertipps und chatten Sie am besten gleich los!

## **Aus dem Inhalt**

- WhatsApp installieren und ein Benutzerkonto erstellen
- Nachrichten emotional a gestalten und senden
- Fotos und Videos empfangen, speichern und verschicken
- · Lesebestätigung und selbstlöschende Nachrichten
- Das eigene Profil und persönliche Einstellungen verwalten
- · Alles rund um den Status und praktische Tipps zu den Kanälen
- So funktionieren Gruppenchats, Umfragen und Communitys
- · Mit der App telefonieren und ein Livebild übertragen
- WhatsApp am PC bedienen
- Tipps für den Umzug auf Ihr neues Smartphone

### Daniela Eichlseder, Anja Schmid

**WhatsApp** wirklich einfach erklärt

Die verständliche Anleitung für Ihr iPhone

Lust gleich weiterzulesen? Das komplette Buch auf bildner-verlag.de Hier<br>klicken!